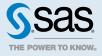

# SAS<sup>®</sup> Lineage Viewer 2.5: Accessibility Features

# Accessibility Features of SAS Lineage Viewer 2.5

#### Overview

SAS Lineage Viewer 2.5 has been partially tested against the accessibility standards for electronic information technology that were adopted by the U.S. Government under Section 508 of the U.S. Rehabilitation Act of 1973 (2008 draft proposal initiative update). The No Vision tests have not been performed.

SAS Lineage Viewer 2.5 was also tested against Web Content Accessibility Guidelines (WCAG) 2.0 levels A and AA, part of the Web Accessibility Initiative (WAI) of the Worldwide Web Consortium (W3C). For detailed information about the accessibility of this product, send email to accessibility@sas.com or call SAS Technical Support.

#### **Accessibility Settings**

To customize accessibility settings, click your name in the application bar and select **Settings**. In the Settings window, click **Accessibility**.

- Select Enable sounds to hear audio indicators for events that occur within the user interface.
- Select **Enable visual effects** to show animations that indicate state changes. For example, if this setting is enabled, a subtle animation is shown when you delete an item.
- Select Adjust the display duration for pop-up notifications to specify how long notifications are displayed. Specifying additional time for notifications to be displayed can help users with disabilities discover and read messages that disappear automatically.
- Select **Invert application colors** to make the user interface easier to see for users with sensitivity to certain bright colors (for example, a black-on-white display).

**Note:** The in-field hint text might not be visible unless you increase the contrast on your browser or computer monitor.

- Select Display tooltips when using the keyboard to navigate to enable keyboard-only users to access tooltips. If this option is enabled, focusing on a control also displays the tooltip on the screen. By default, this option is not selected and a mouse is required to see a tooltip.
- To make the focus indicator easier to see, select Customize the focus indicator settings and adjust the color, thickness, and opacity. If you cannot see the focus indicator after customizing it, try updating your computer's accessibility settings to change how the focus indicator is displayed.

**Note:** Chrome and Firefox draw the visual focus indicator differently, so the default (non-customized) focus indicator could be different between the two browsers. The settings for a custom focus indicator are preserved across browsers.

Changing these settings does not impact other users.

#### Landmarks

Landmarks are references to the primary areas of an application's user interface. They provide a quick and easy way for keyboard users to navigate to these areas of the application.

To access the list of landmarks that are available for a specific context, press Ctrl+F6 (or cmd+F6) to open the Landmarks window. Use the arrow keys to select a landmark, and then press Enter to navigate to that area of the application.

#### **High-Contrast Themes**

SAS Lineage Viewer 2.5 supports several types of themes, including a high-contrast theme option. To select the high-contrast application theme:

- 1 Click your name in the application bar, and select Settings.
- 2 Click General.
- 3 Select Choose a theme, and then click High Contrast in the drop-down menu.

The high-contrast report theme optimizes the display of the application for users with low vision. These users include people who need a high-contrast display and people with color-deficient vision (color blindness).

#### **User Interface Layout**

The SAS Lineage Viewer 2.5 application window contains six main elements:

- The application bar at the top of the window enables you to access other SAS applications. You can search for items, access help, update your settings, and sign out of SAS Lineage Viewer 2.5.
- The Search for Subjects section enables you to open a saved diagram or search for the subject of a new diagram in the Search for Subjects window.

- The Diagrams section displays relationships for the current subject. It can also display a previously saved diagram.
- The Legend button opens a window that displays the supported types of relationships.
- The Network Diagram Palette controls display options for diagrams, such as auto-layout, path highlighting, and zoom.
- The Tool Palette provides access to diagram management tools. You can display object details, manage views, set and manage view filters, reveal hidden objects, and search for subjects.

#### **Keyboard Shortcuts**

In the user interface, some keyboard shortcuts are displayed within parentheses in tooltips and menu item labels.

Table 1 Keyboard Shortcuts

| Action                             | Keyboard Shortcut                |
|------------------------------------|----------------------------------|
| Open a window that lists landmarks | Ctrl+F6                          |
| Zoom in                            | Ctrl+numeric keypad plus sign    |
| Zoom out                           | Ctrl+numeric keypad minus sign   |
| Reset zoom                         | Ctrl+numeric keypad zero (0) key |
| Print                              | Ctrl+P                           |

### Tips for Using Screen Readers

The following software is recommended for a better experience using our products with assistive technologies:

- On macOS, use VoiceOver and Google Chrome.
- On Microsoft Windows, use the latest version of JAWS and Google Chrome.

**Note:** If you are using NonVisual Desktop Access (NVDA) with Internet Explorer, some software might not load. Use the recommended software and screen reader instead.

## **Exceptions to Accessibility Standards**

Table 2 Known Accessibility Limitations

| Accessibility Issue                                                                       | Workaround                  |
|-------------------------------------------------------------------------------------------|-----------------------------|
| You cannot use the arrow keys to move between fields in the Search for Subjects window.   | Use the Tab key             |
| Tabbing between objects might behave unexpectedly.                                        | Try Shift+Tab.              |
| The subject node of the first diagram that you open in a session might not receive focus. | No workaround is available. |

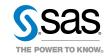